1、 首先要确保电脑上已经安装 keil 软件(具体安装方法请查阅百度)

2、选择需要测试的示例,找到以".uvproj"结尾的文件,双击打开工程,如下图所示:

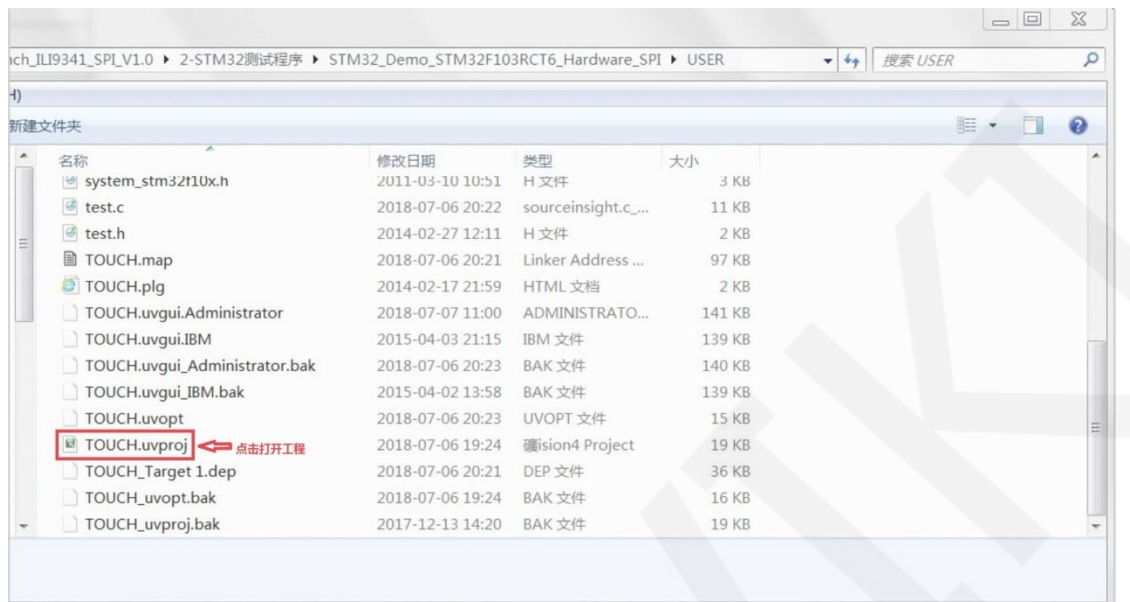

3、打开工程后,进行工程编译,点击编译按钮进行工程编译,如果出现"**FromELF: creating** 

**hex file...**"提示,则表示编译成功,如下图所示:

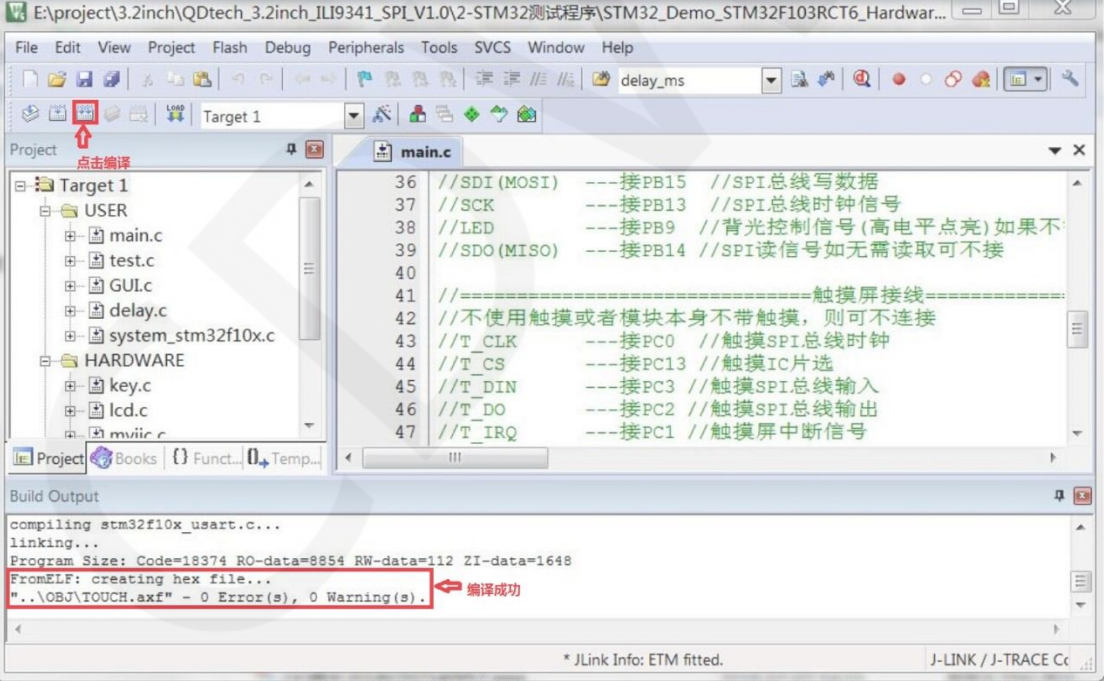

- 4、 设置 JTAG,步骤如下:(如果已经设置好,则不要设置)
	- A、将 JTAG 连接电脑和开发板, 点击魔法棒图标->Debug->下拉菜单选择 J-LINK/J-TRACE Cortex, 如下图所示:

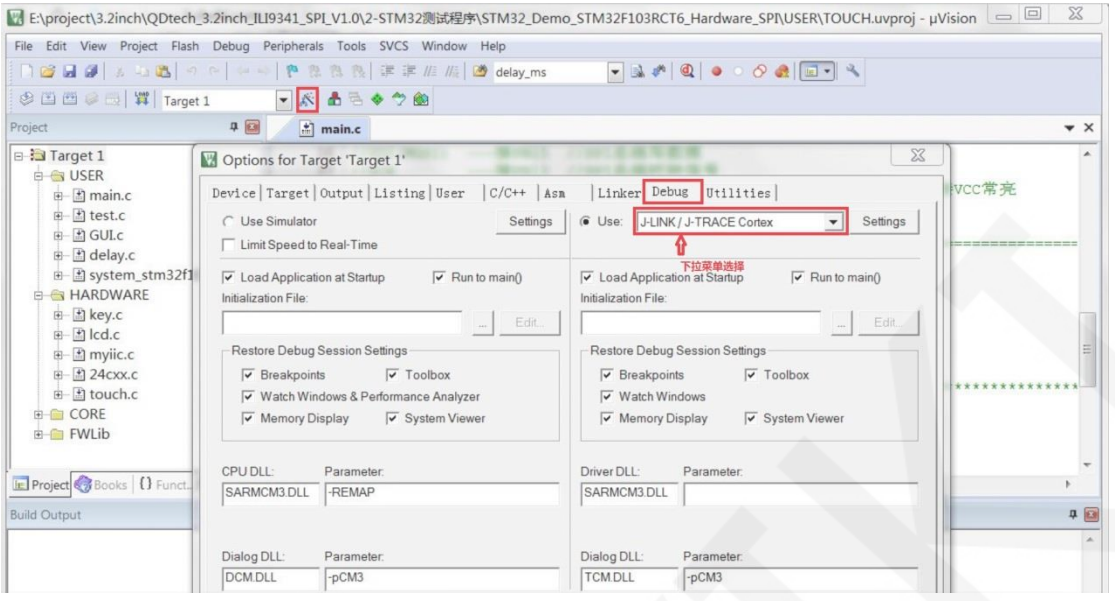

B、点击 Settings, 将 ort 设置为 SW, Max 设置为 2MHz, 如下图所示:

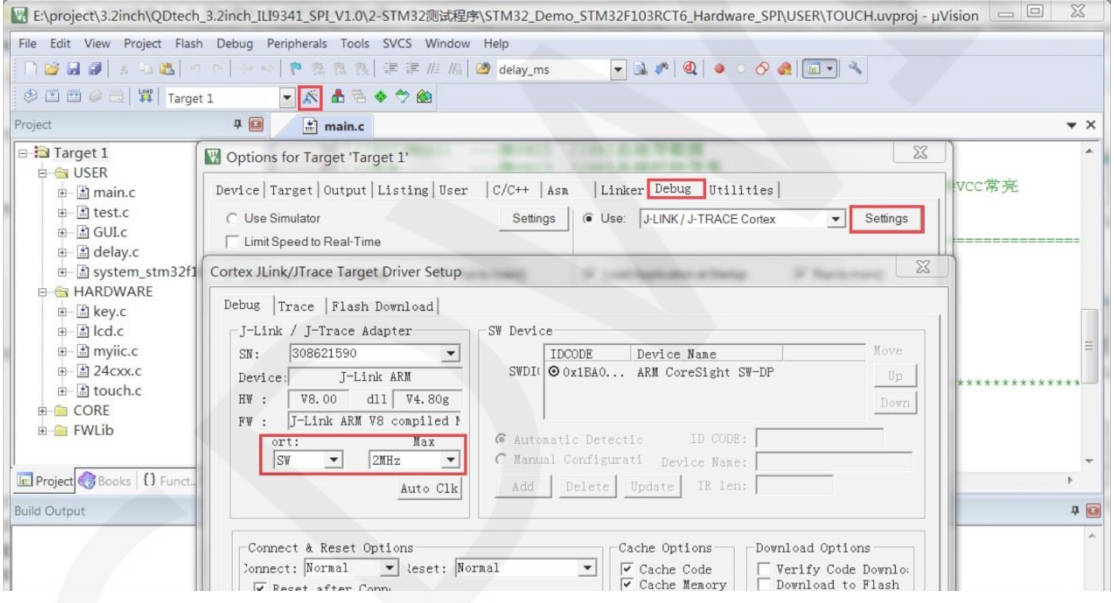

- 5、 设置 flash,步骤如下:(如果已经设置好,则不要设置)
- A、先选择单片机型号,点击魔法棒图标->Device->选择 STM32F103RC 单片机型号, 如 下图所示:

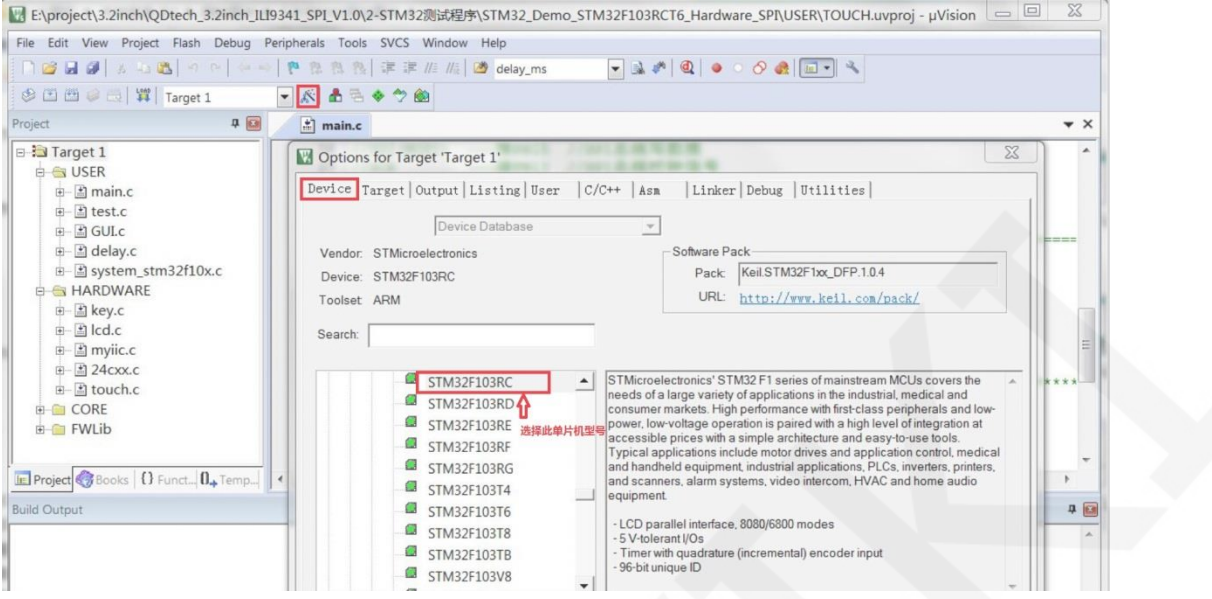

B、再选择 flash 型号, 点击 Utilities->Settings->Add->选择 STM32F10x High-density

Flash->Add, 如下图所示:

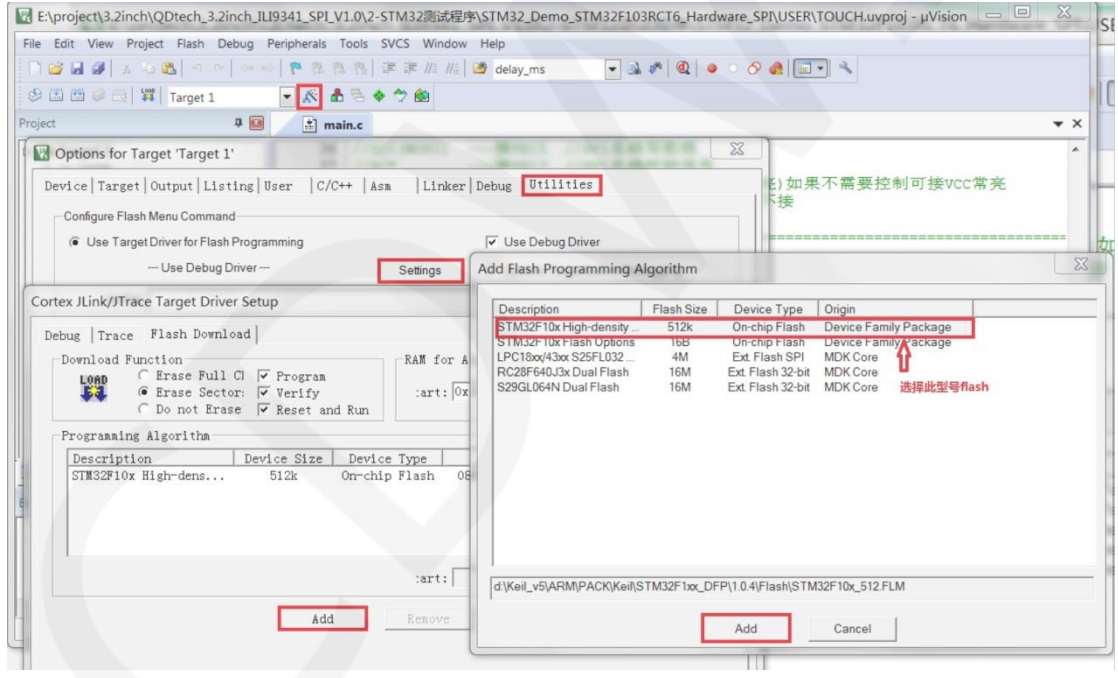

6、将 JTAG 和 flash 都设置好后,就可以进行程序下载了。进行程序下载,点击下载按钮, 下载 hex 文件到开发板,如果出现"Programming Done. Verify OK."提示,则表示下 载成功,如下图所示:

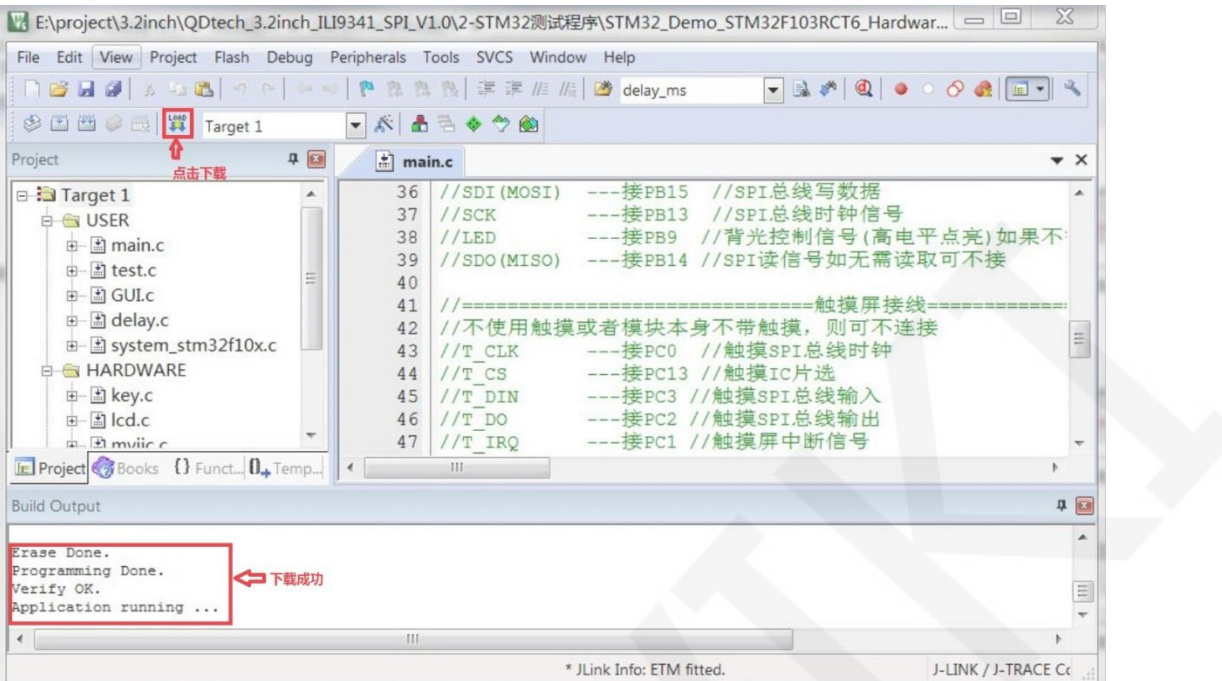

7、程序下载成功后,如果模块没有任何反应,则需要按 reset 键才能正常运行,如果想要 程序下载成功后自动运行,需要按如下设置:

点击魔法棒图标->Utilities->Settings->勾选 Reset and run, 如下图所示:

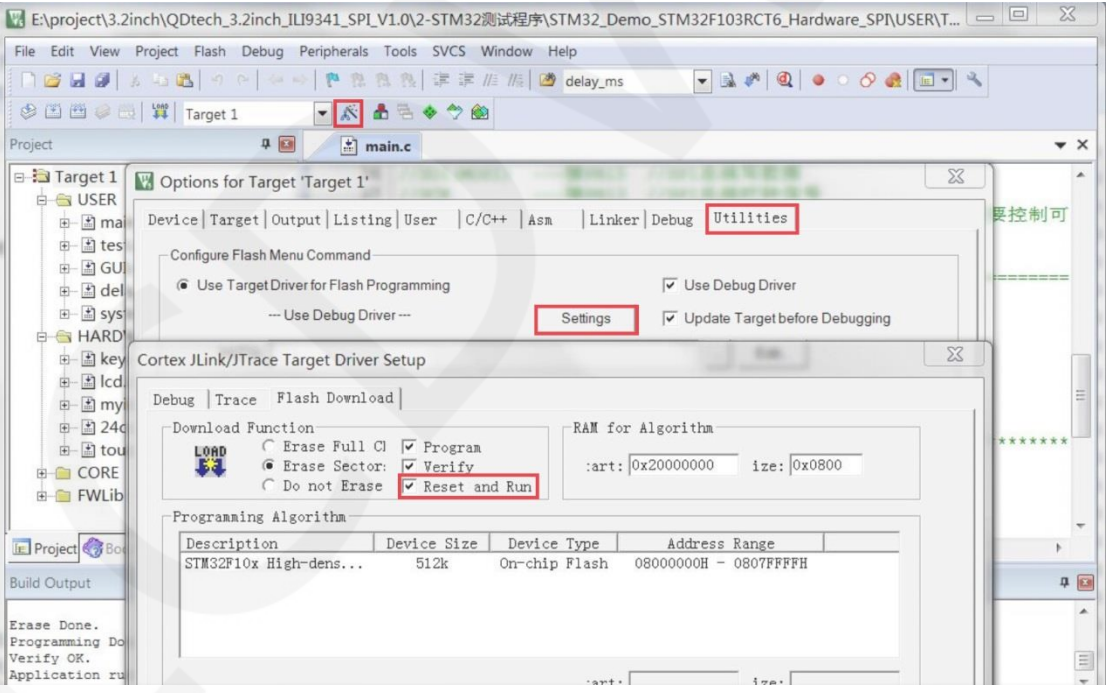

8、模块如果正常显示字符和图形,则说明程序运行成功

## 注意事项:

1、下载程序时,如果出现如下错误,则说明 JTAG 设置不正确,请按照操作说明步骤 4 进 行设置:

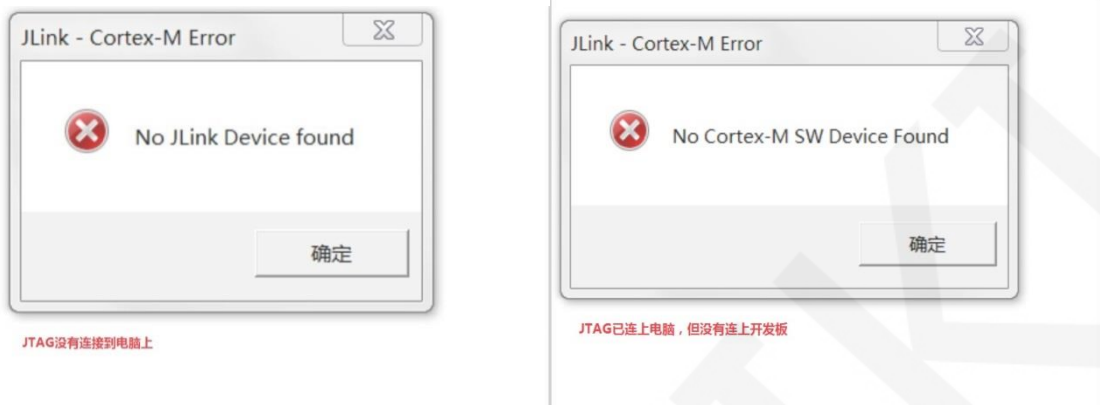

2、如果出现如下错误, 则说明 flash 设置不正确, 请按照操作说明步骤 5 进行设置:

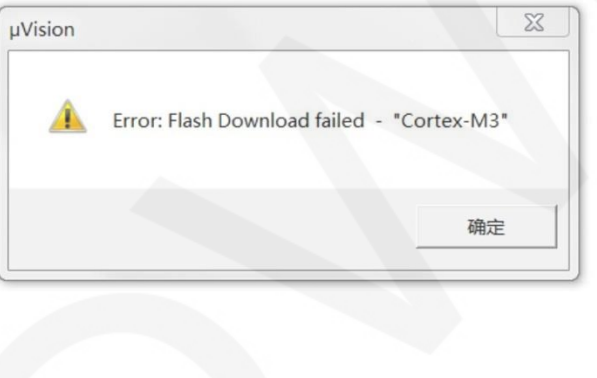